## 【APRINe ラーニングプログラム(eAPRIN)受講方法】受講者用

1.eAPRIN のトップページを表示し、ログインをクリックしてください。

eAPRIN URL: <https://edu.aprin.or.jp/>

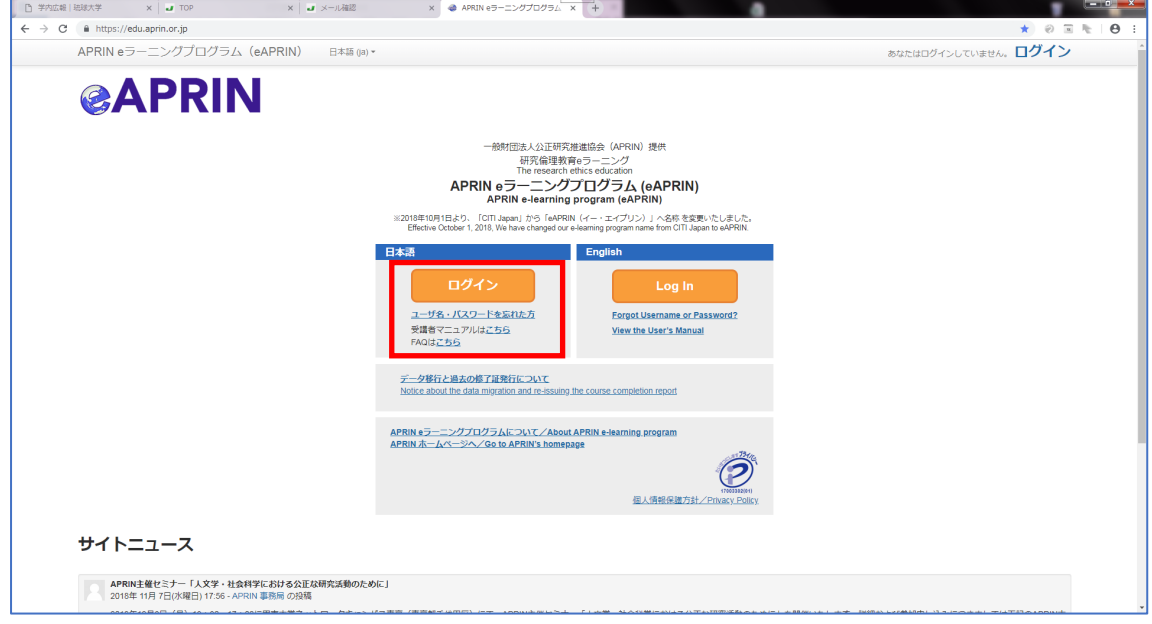

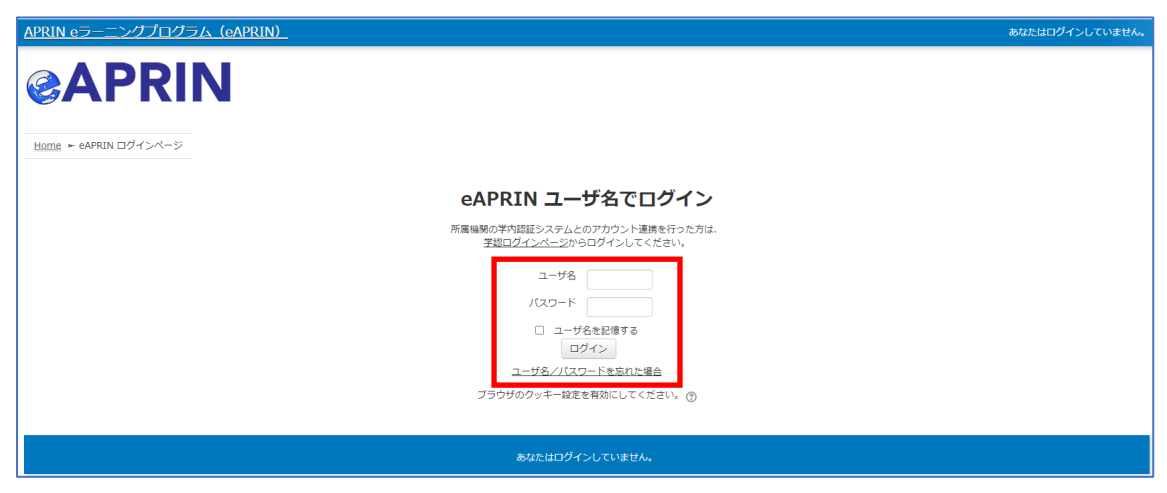

ユーザ名・パスワードを入力してログインしてください。

※ユーザー名・パスワードを忘れた方は、ログイン画面「ユーザー名・パスワードを忘れた方」「ユ ーザー名/パスワードを忘れた場合」で再設定可能です。

この方法で解決できない場合は、所属部局の担当へお問い合わせください。

## 2.ログイン後、設定されている【琉球大学コース】責任ある研究行為(理工系または人文 系)いずれかを選択し、各コースに設定された単元をすべて受講してください。

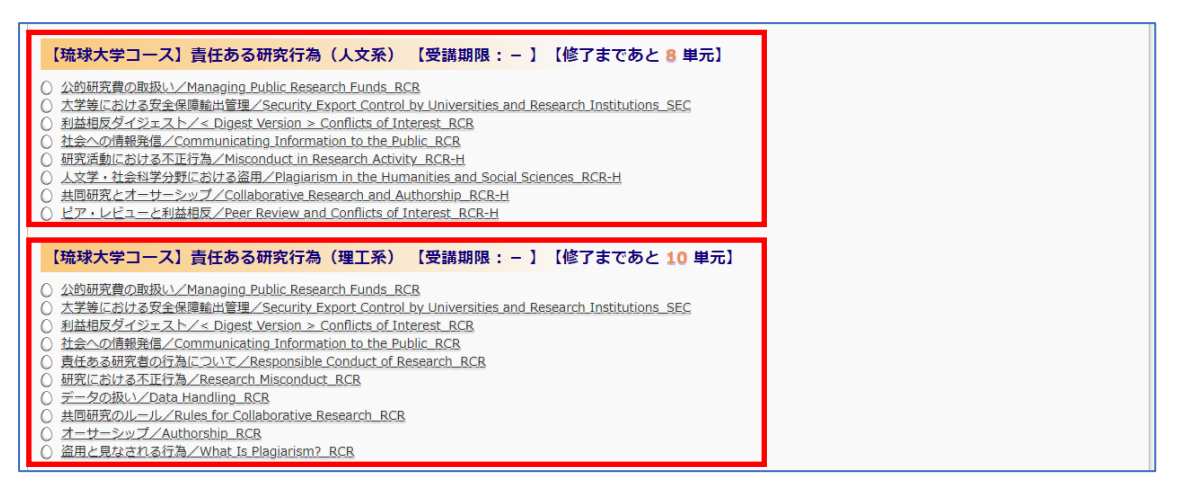

## 3. 選択した単元のリンクをクリックし教材を受講してください。途中ログアウトした場合 でも、再度ログインし、受講途中の教材から始めることが可能です。

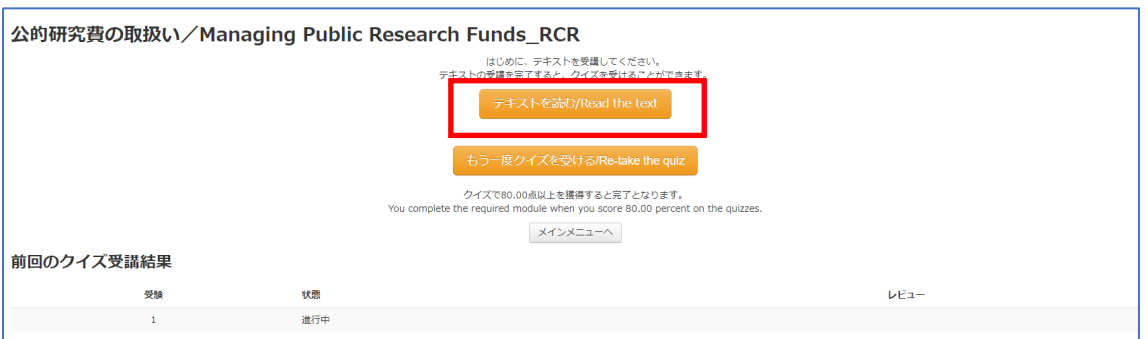

## 4.単元にテキスト教材の受講が終了したら単元ごとにクイズ(テスト)を開始してくださ い。

※正解率 80%で受講完了です。

※教材受講後ログアウトして単元のクイズ(テスト)を受ける場合には『もう一度クイズを受ける』ボ

タンをクリックしてください。

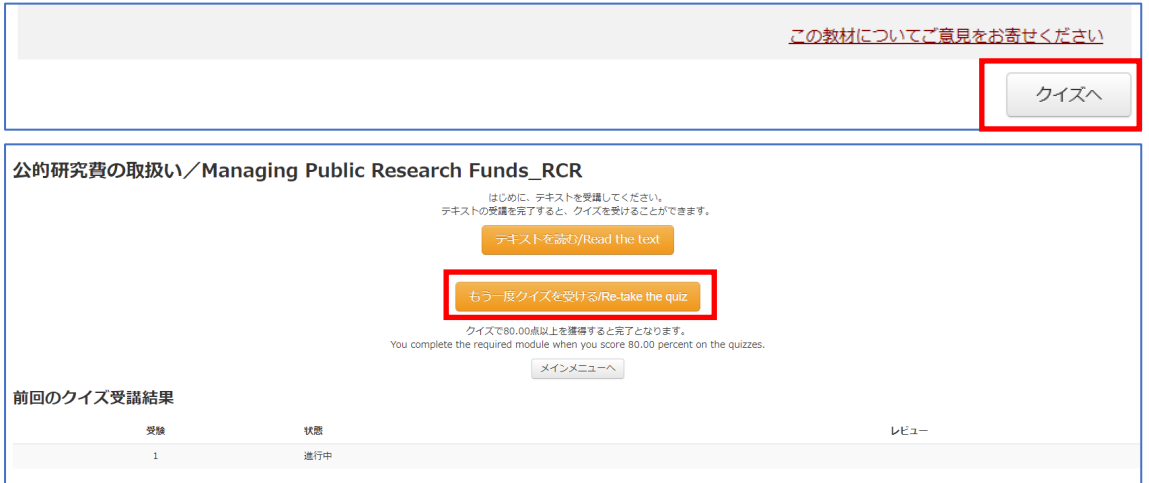

5. 選択したコースのすべての単元を受講完了後、受講者機能-修了証一覧から修了証を発 行してください。

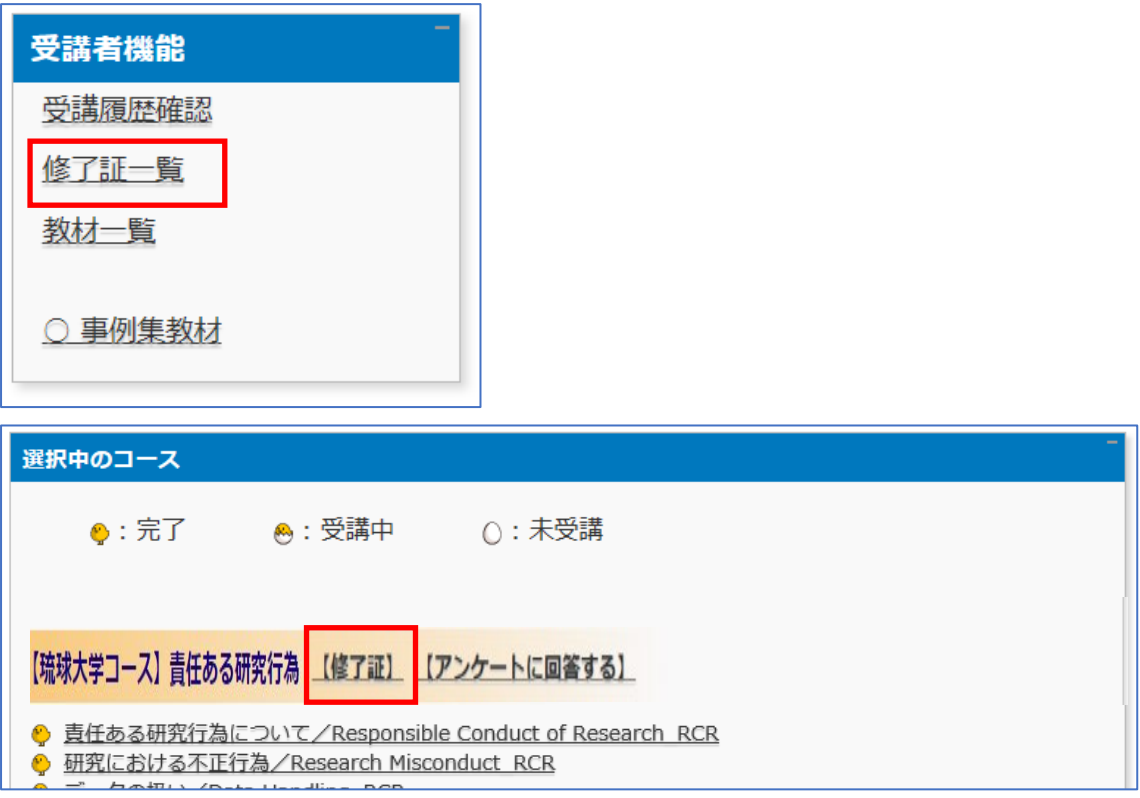

6. 表示された修了証に必須受講の単元がすべて表示されていることを確認してください。 科研費の応募予定者は申請前までにいずれかのコースを修了してください。

修了証の例

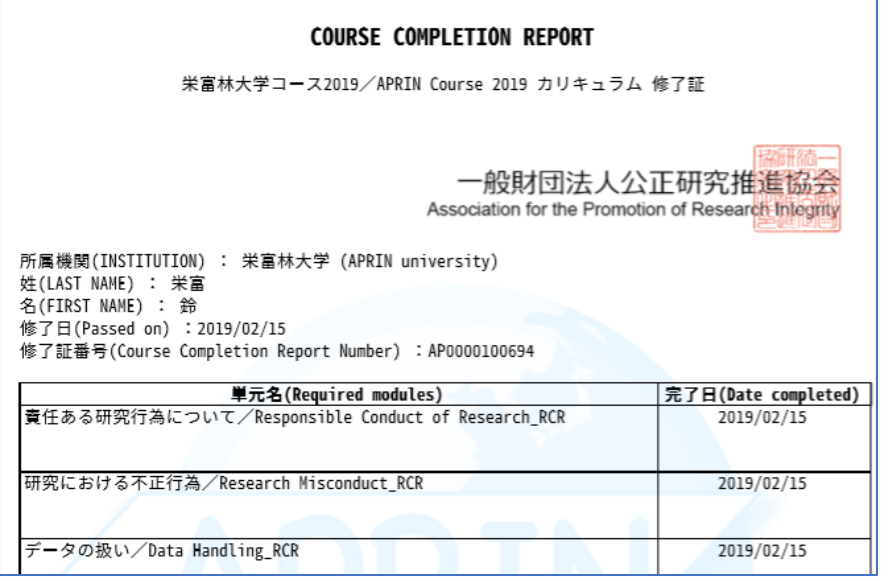

より詳細な「APRIN e [ラーニングプログラム\(](https://www.aprin.or.jp/pdf/APRIN_UsersManual_jp.pdf)eAPRIN)受講者マニュアル」もございますので、併せて ご利用ください。

コース名右側にも修了証発行の表示が表れます。